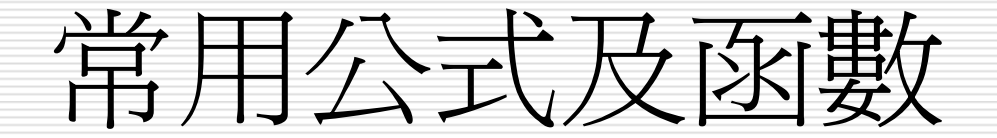

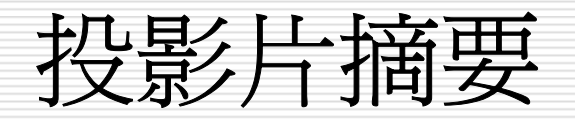

 什麼是函數? ■ 公式運算 □ 常用輸入公式 公式運算及作用 □ 常用函數 □ 利用函數精靈輸入 □ 利用拖曳填滿控點複製公式 □ 文字函數及範例說明

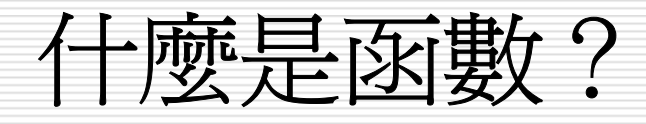

- $\Box$ 函數是一些事先定義的公式,它們使用一些稱為引數 的特定 數值,按特定的順序或結構進 行計算。函 數可用 於進 行簡單或複雜計算。
- 函 數的結構:
	- 公式:=函數名稱(引數)
	- 以等號開頭 [ = ]
	- ■ 後面是函數名稱、左圓括號、以逗號分隔的引數和右圓<br>括號
	- $\mathbb{R}^3$  $\overline{\text{M}}$ 如:  $=$ SUM(A1: A3,A5)
- □ 引數:可以是數字、文字、如 TRUE 或 FALSE 的邏輯
	- 值、陣 列、如 #N/A 的錯誤值或儲存格 參照。
	- ■ 指定的引數必須能產生有效的值
	- $\mathbb{R}^3$ 引 數也可以是常 數、公式或其他函 數

什麼是函數?

- 口 引數工具提示會在鍵入函數 時出現
- **□** 例如:鍵入 =ROUND(
	- 則工具提示會出現。只有在鍵入內建函數時會出現工具 提示
- 口 輸入公式:建立包含函數的公式時, [插入函數] 對話 方塊可協助輸入工作表函數。
- $\Box$  在將函數輸入公式時,[插入函數] 對話方塊會顯示函 數的名稱、函數的每個引數、函數和每個引數的敘述、 函數目前的結果和整個公式目前的結果。

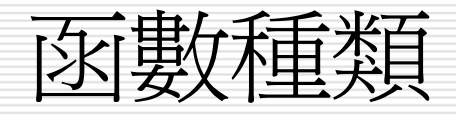

- [統計函數](#page-27-0)
- [日期時間與邏輯函數](#page-49-0)
- □ [數學與三角函數](#page-49-0)
- 口 [檢視與參照函數](#page-49-0)
- [財務函數](#page-49-0)
- [資料庫函數](#page-49-0)

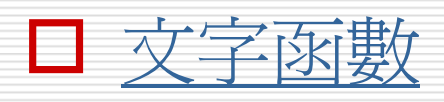

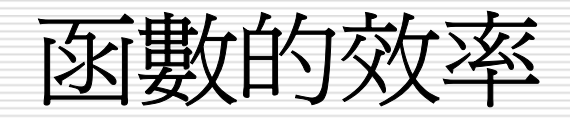

### □「加總」公式 與 函數的比較

**=B2+B3+B4+B5+C2+C3+C4+C5**

#### **=SUM(B2:C5)**

#### □ 計算「標準差」公式 與 函數的比較

 **=(((D2-D8)^2+(D3-D8)^2+(D4- D8)^2+(D5-D8)^2+(D6-D8)^2 +(D7- D8)^2)/8)^0.5 (**註:**D8**為**D2:D6**的平均值**)**

#### **=STDEV(D2:D7)**

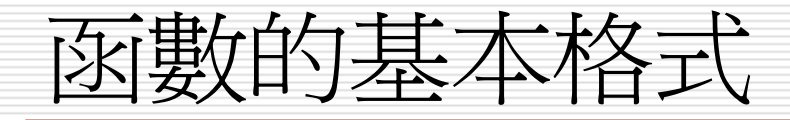

- 必須以「**=**」開頭,加上括弧和引數
- 引數可以是:範圍、位址、數值、函數、範圍名 稱、文字、邏輯值
	- **=SUM(c2:h10,k5,100,average(m3:m6))** 以**SUM**為例,引數最多可達**30**個
- 有引數的函數
	- **=SUM(c2:h10)**
- 沒有引數的函數
	- **=NOW()**、**=TODAY()**

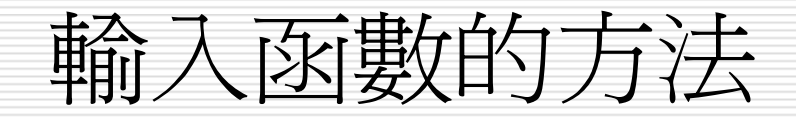

#### 直接在儲存格中輸入完整的函數內容 **=sum(c2:h10)**

先輸入指令和左括弧再拖曳範圍

#### **=sum(**

□ 點選「插入/函數」, 使用插入函數對話視窗

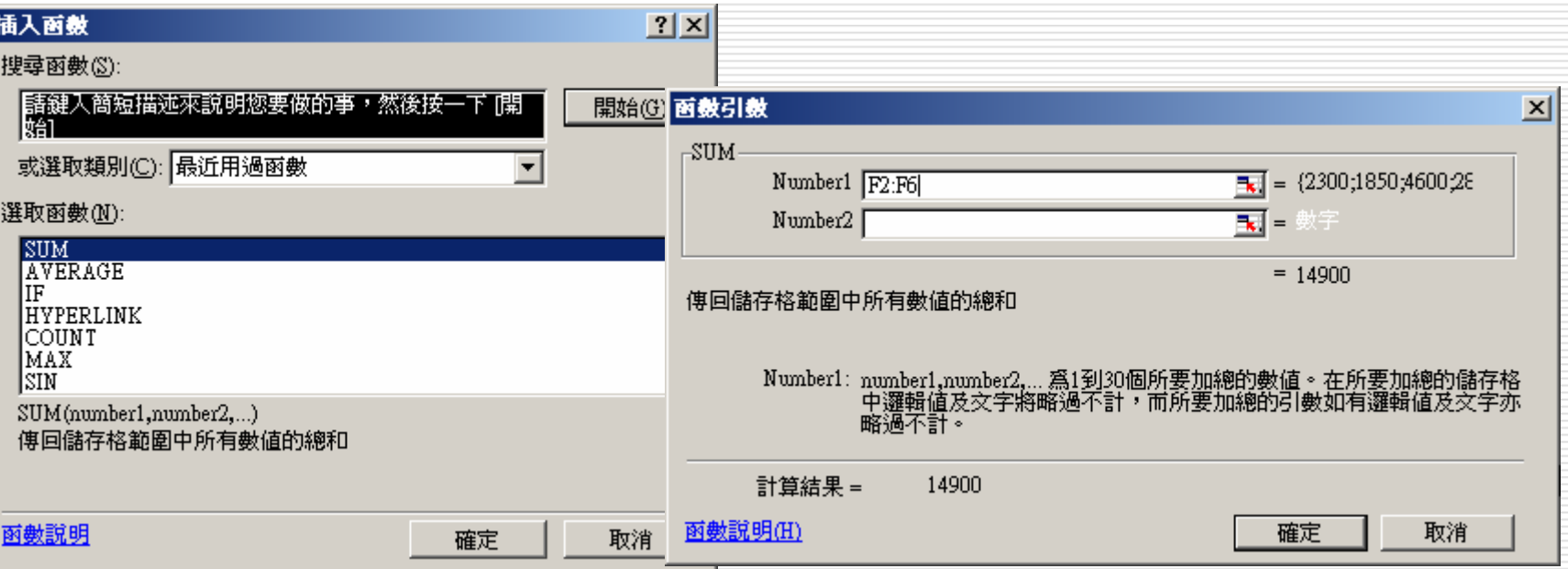

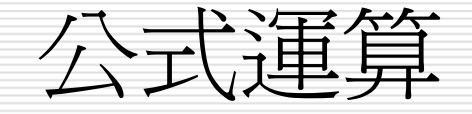

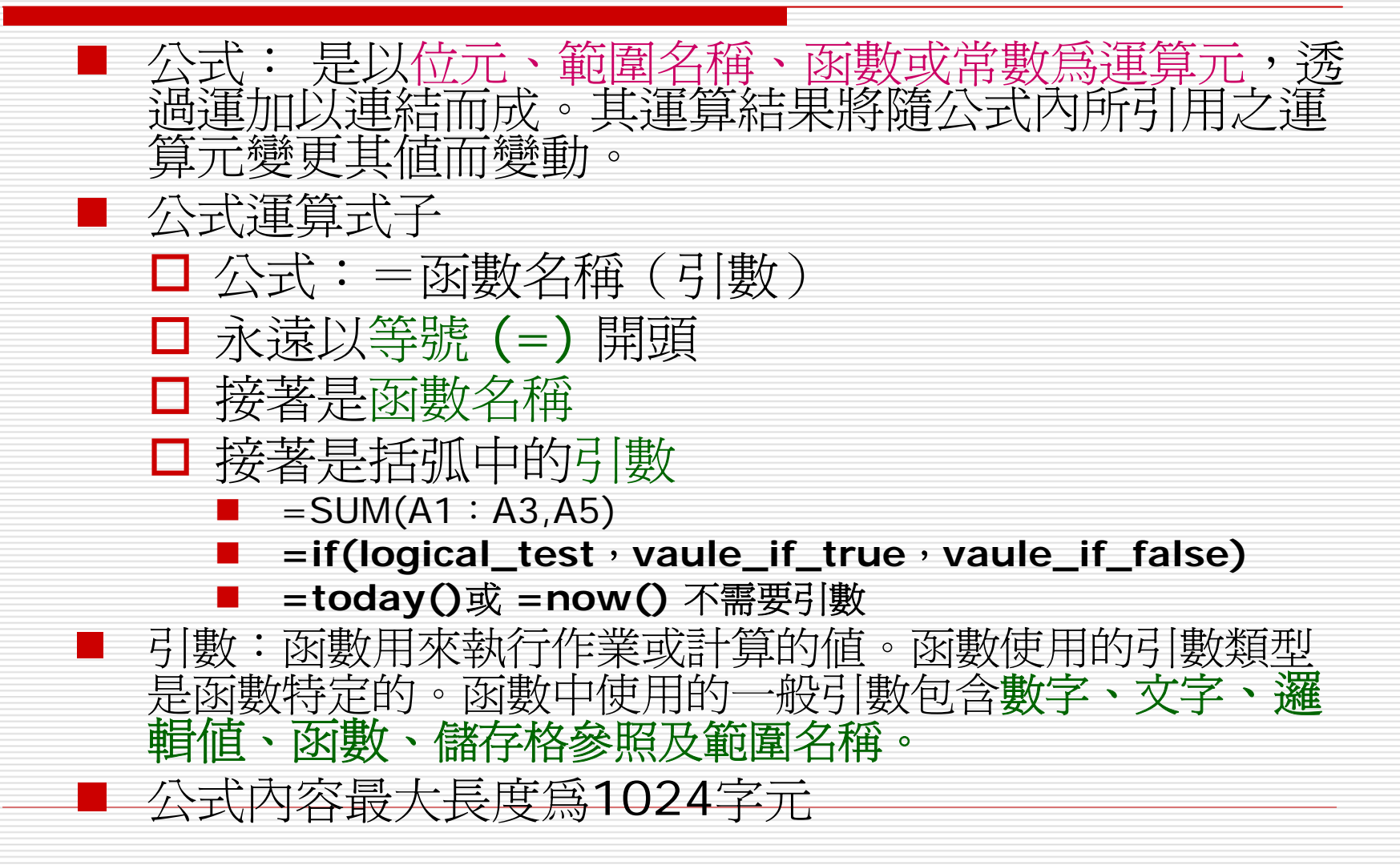

### 引數的資料類型

□ 函數的引數可不僅是數字類型而已,它還可 以是:

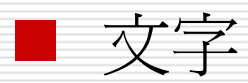

- 位址:如 SUM (B1,C3) 即是要計算 B1 儲存 格的值 + C3 儲存格的值。
- 範圍:如 SUM (A1:A4) 即是要加總 A1:A4 範圍的值。
- 函數: 如 SQRT (SUM(B1: B4)) 即是先求出 B1:B4 的總和後,再開平方根的結果。

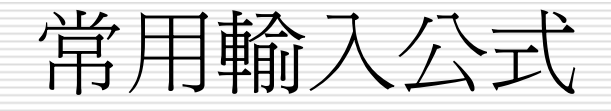

- $\Box$ 自動加總:=sum(num1,num2)
- 自動計算功能:

 $\Box$ 

- 一般工具列上之∑符號
- 或狀態上列之NUM>按右鍵
- 0 - 以插入函數建立公式
- □ 定義範圍名稱:插入功能表=>名稱指令=>定義/建立  $\Box$  建立簡單的數學公式
	- 必須以等號=做爲數學運算公式的起始字元
	- (+:加 -:減 \*:除 /:除 %:百分比 ^:乘<br> 幂 )
	- $\mathbb{R}^3$ 比較符號公式:COUNTIF(a1:a8,"<60")

 <sup>=</sup>等於 <sup>&</sup>gt;大於 <sup>&</sup>lt;小於 >= 大於等於 <= 小於等於

<> 不等於

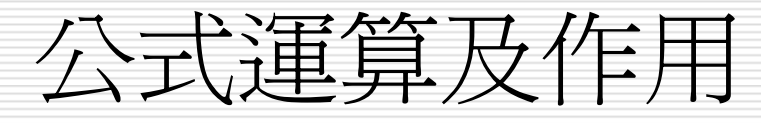

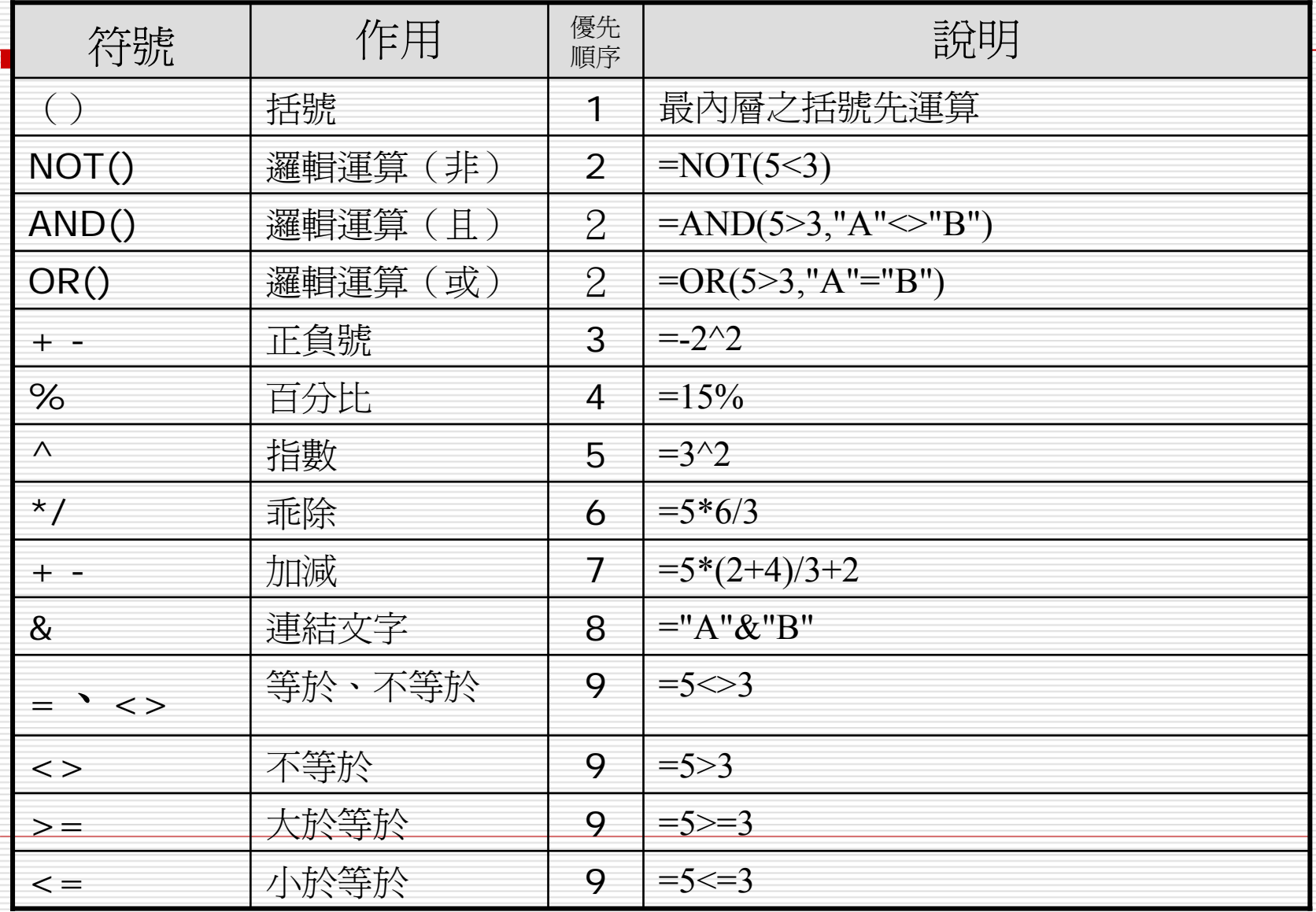

運算子

#### Excel 的公式運算共分為參照、算術、文字、與比較四 大類,下表按運算的優先順序列出所有的運算子

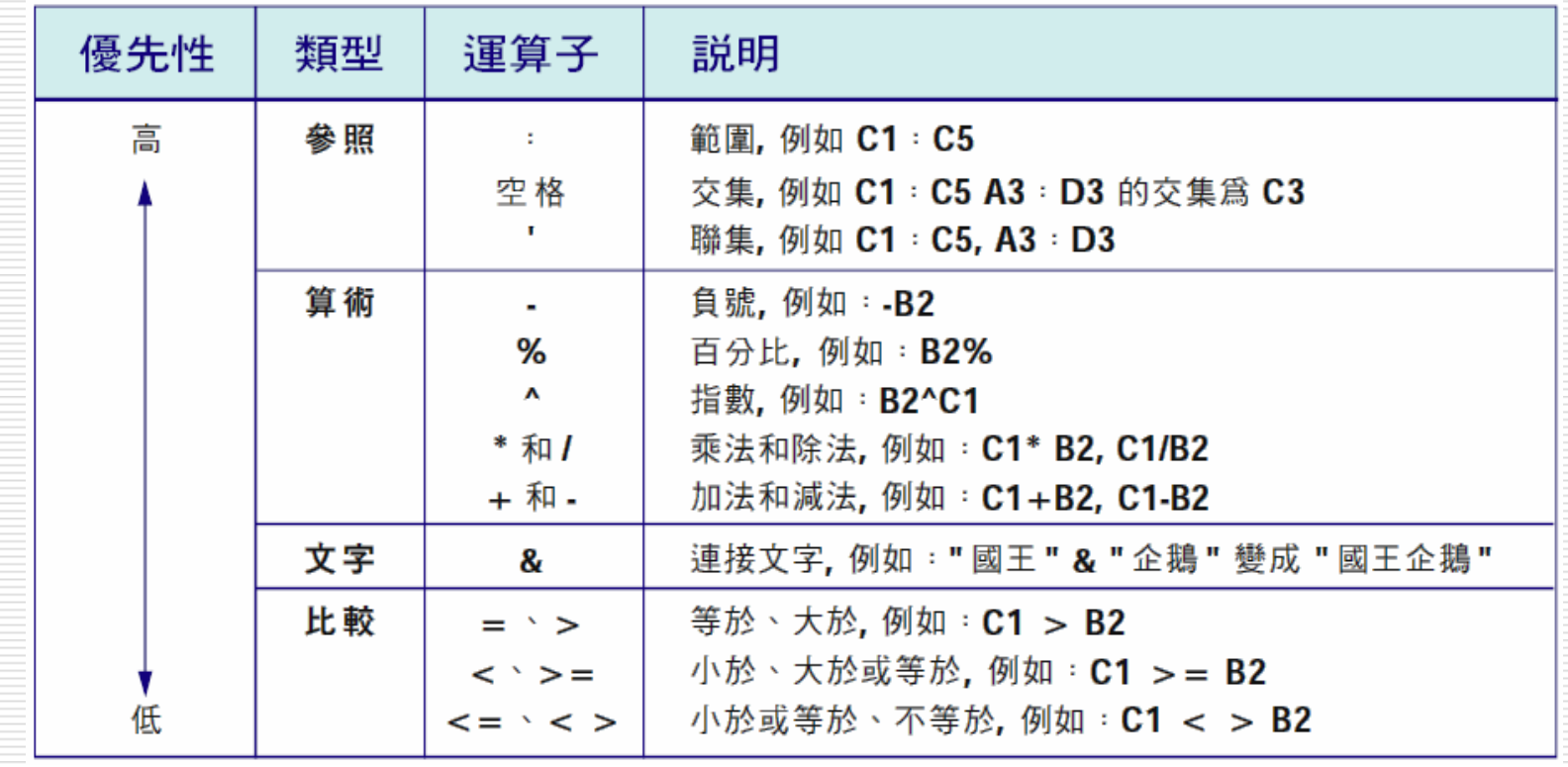

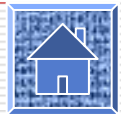

# 各類公式運算結果

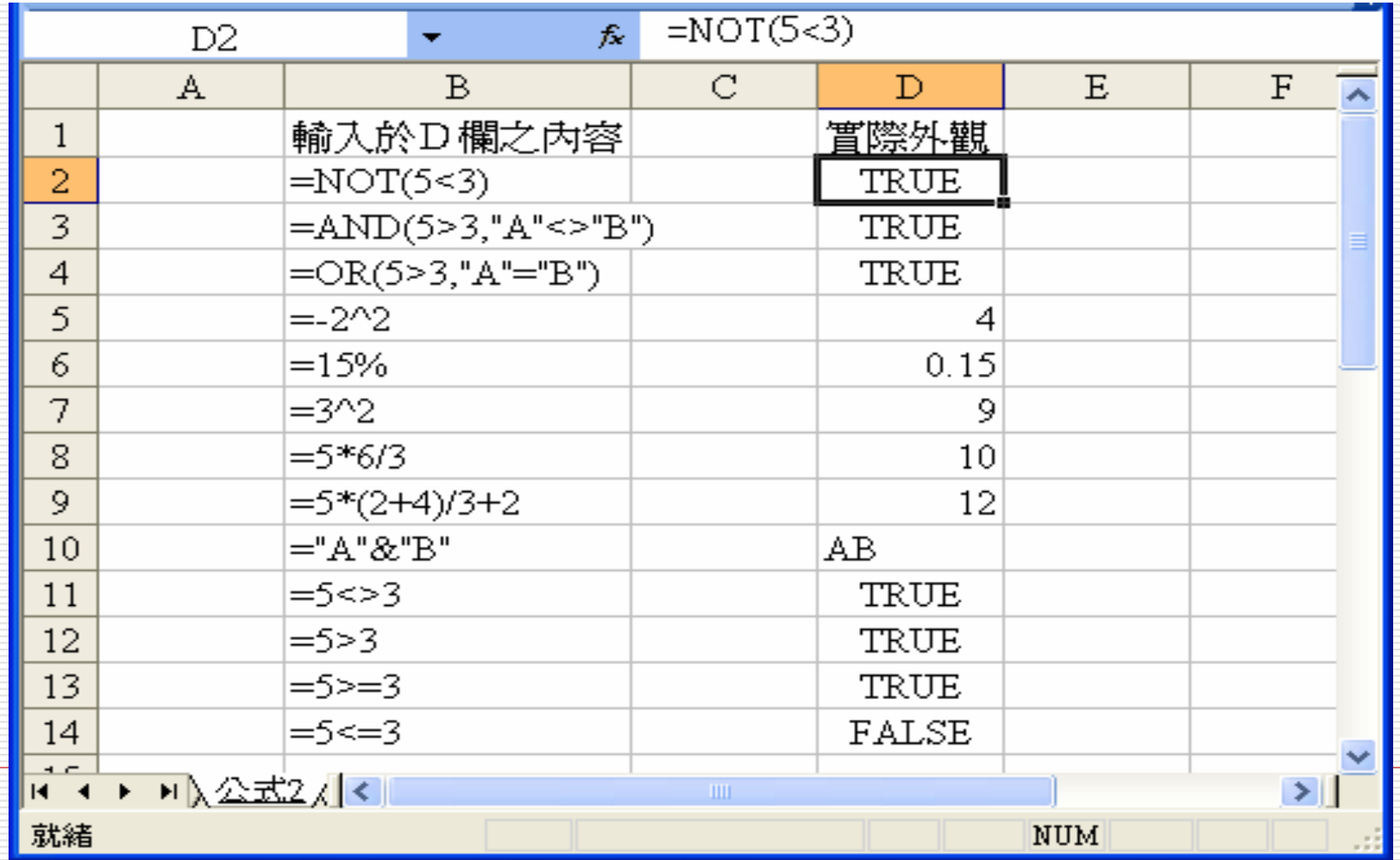

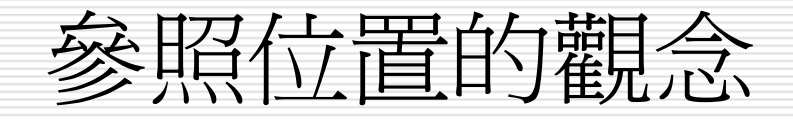

- =[活頁簿]工作表名稱!參照位址
- □ 按F4鍵可更改參照位置的類型
- □ 相對參照: A1
- □ 絶對參照: \$A\$
- □ 混合參照: \$A1或A\$1

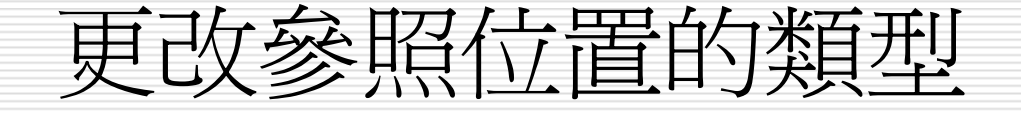

參照位置的觀念(按F4鍵可更改參照位置的類型)

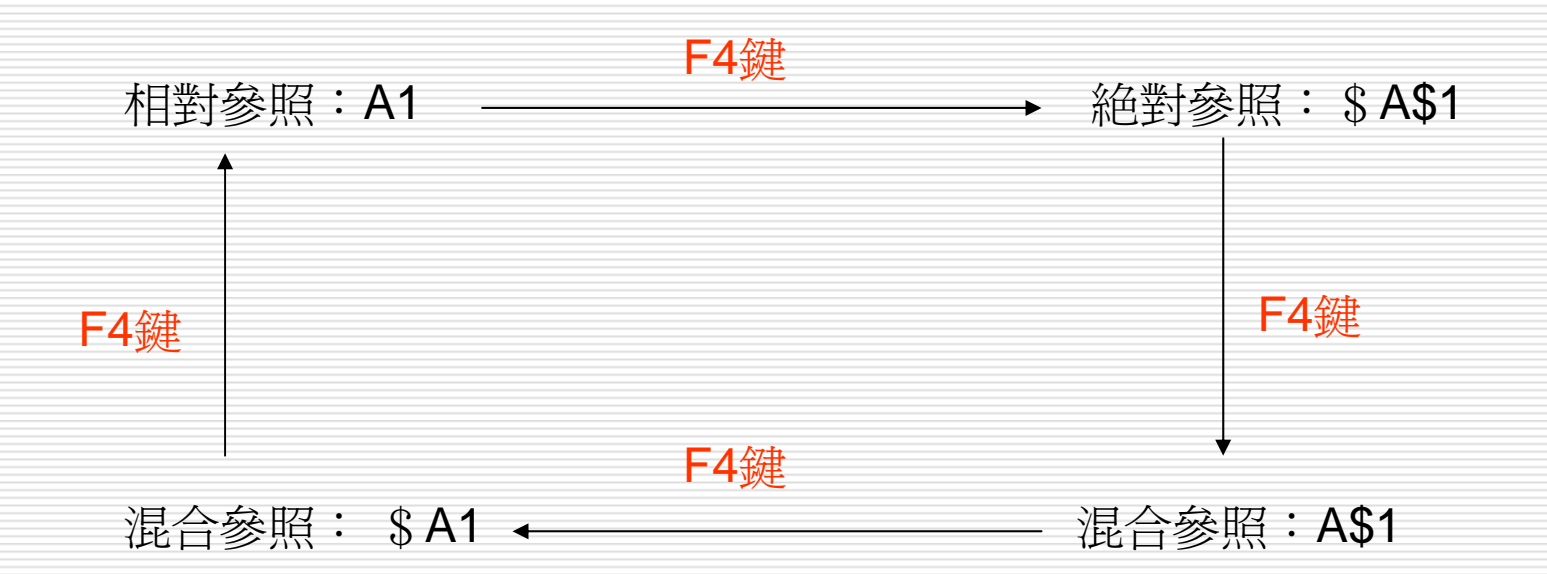

#### 先建立參照位置>選取參照位置或在資料編輯列上>按F4鍵

### 將公式變成數值/互轉

### 1. 點選作用存諸格

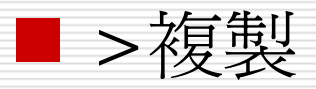

■ >放在要複製的儲存格>直接在工具列上之 貼上鈕,會把原儲存格內的全部資料(包 括:公式、值、格式、註解……)複製

2. 利用拖曳填滿控點複製公式

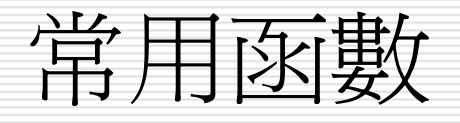

 $\Box$ 

- $\Box$ =sum(num1,num2..) 加總
- $\Box$ =average(num1,num2..) 平均
- П =max(num1,num2..) 最大值
- □ =min((num1.num2..) 最小值
- $\Box$ =countif(range, "標準") 求個數(條件式)
- П =count (num1,num2) 求個數(求範圍內所有數值的儲存格 個數 )

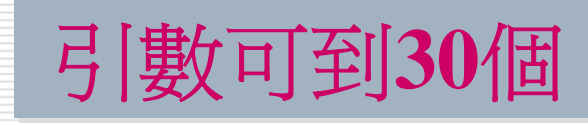

- =counta(num1,num2) 求個數(求範圍內所有非空白的儲存 格個數
- $\Box$ if(logical\_test, vaule\_if\_true, vaule\_if\_false)
	- =if(c1>c2,"賺","賠")

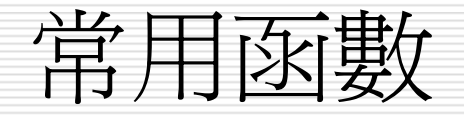

0 =int(vaule) 求整數(無條件捨去) ■  $=$  int(31/4)或 $=$  int(7.123)  $=$  7  $\Box$  =mod(分子,分母) 求餘數  $=$   $=$   $int(31,4)$  3  $\Box$  =round(num,digits) 四拾五入  $=$ round(168.567,0) 169  $=$ round $(168.567, 2)$  168.57 ■ =round(168.567,-1) 170 (負値表示往左邊位數移動)  $\Box$  =roundup(num,digits) 無條件進入  $=$ round $(168.567,0)$  169  $\blacksquare$  =round(168.467,0) 169 ◻ =rounddown(num,digits) 無條件拾去  $=$ rounddown $(168.567,0)$  168  $=$ rounddown $(168.467,2)$  168.46

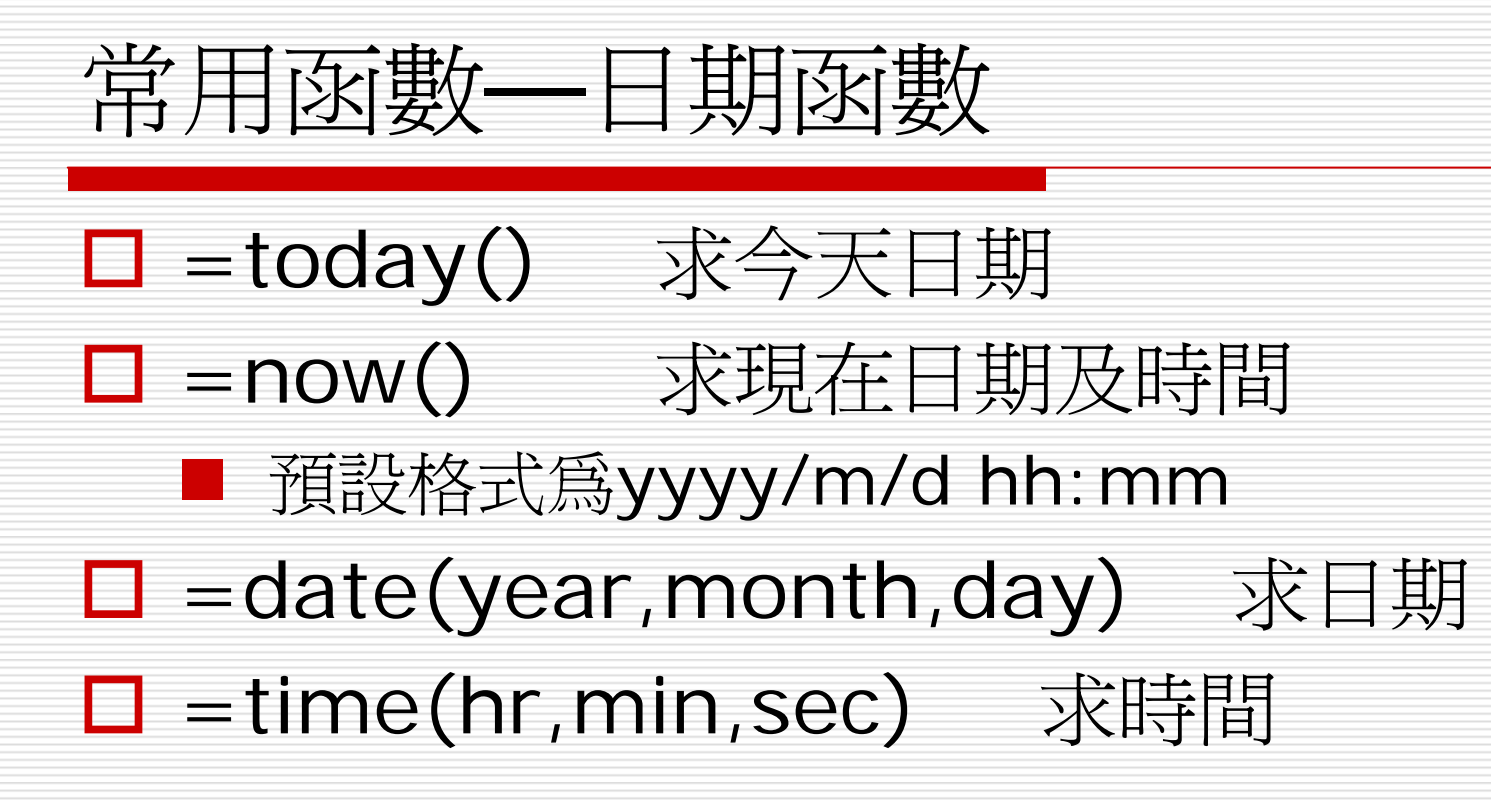

### 常用函數--文字函數

#### 作用:連接字串

- □ 參數內容:儲存格或直接輸入文字(但文字的前後必 須使用雙引號"符號)
- $\Box$  =CONCATENATE(text1, text2..)
- <sup>=</sup>"text1"' & "text2" 用&連接字串
- □ =left(text,num\_chars) 用LEFT擷取左邊的字元
- □ =right(text,num\_chars) 用RIGHT擷取右邊的字 元
- $\Box$  =mid(text, start\_num, num\_chars)
- □ (字串,指定擷取字串的起始位置,指定擷取所要的字 串長度) 在字串中傳回自指定起始位置到替定長度 的字串

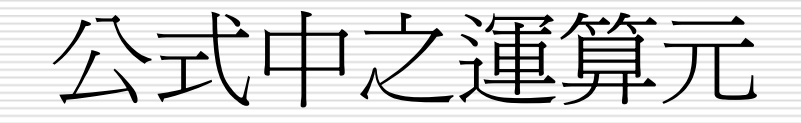

### 公式中之運算元可為下 列各種元素:參見 【公式 3 】

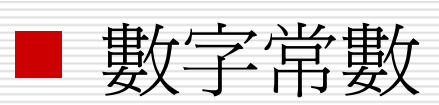

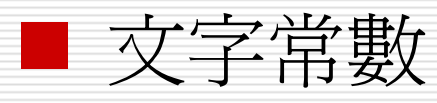

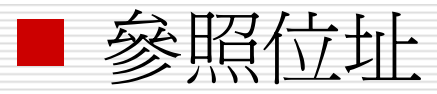

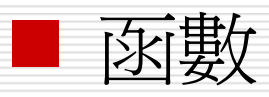

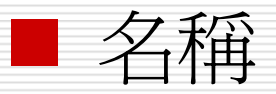

# 公式中之運算元

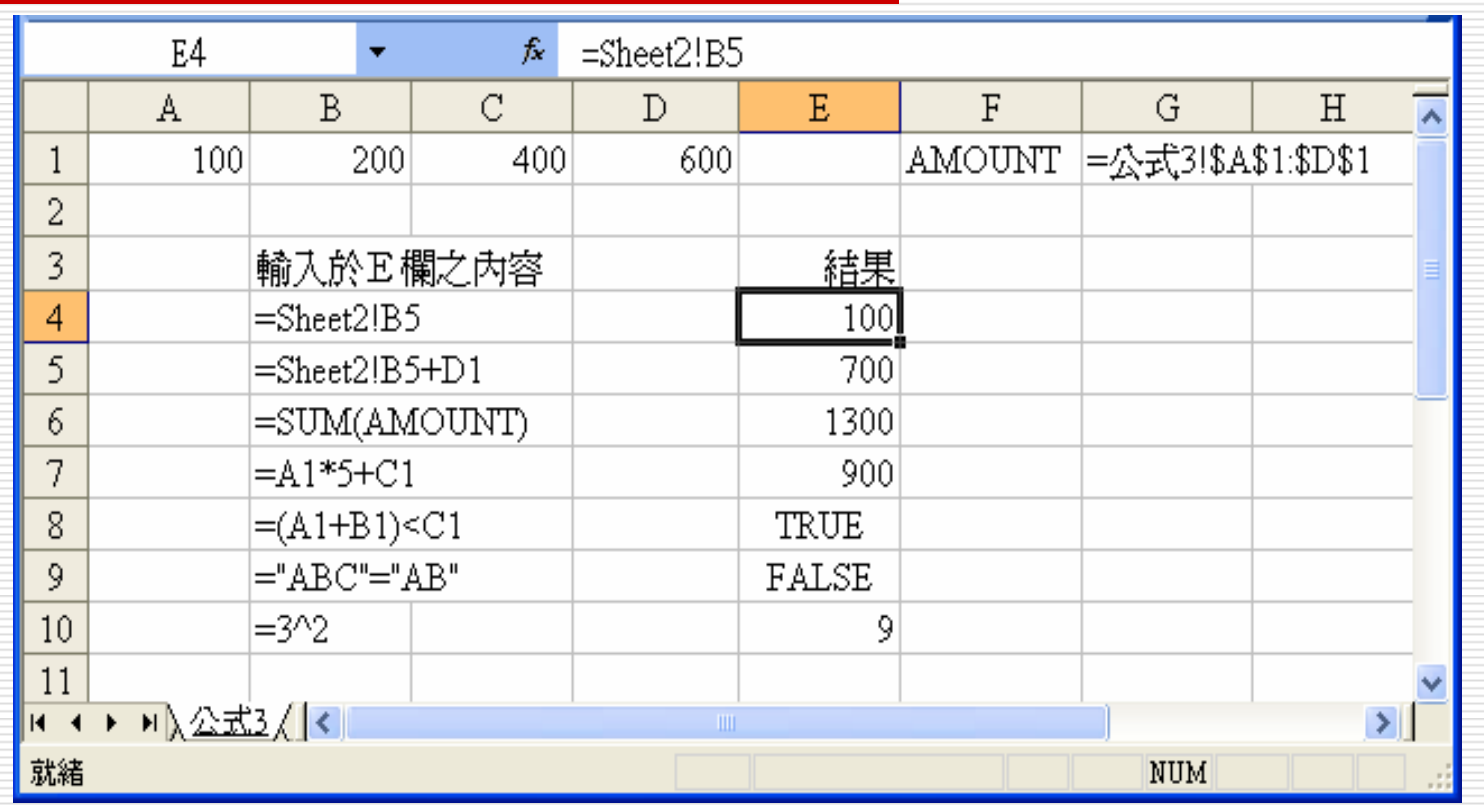

## 利用函數精靈輸入

**□** 『函數精靈』是Excel用來簡化公式輸入之工具。 □ 如果在鍵入函數時,忘了其引數為何?可啓動函數精 靈,協助吾人輸入正確之函數內容。 □ 要啓動函數精靈,有下列幾個方式: ■ 執行「插入(1)/函數(F)」指令 ■ 按『資料編輯』列上之<mark>た</mark> 鈕

#### □ 由於要填入公式之資料通常不只一個,如,以 AVERAGE()求得第一個學生之平時作業均數後:

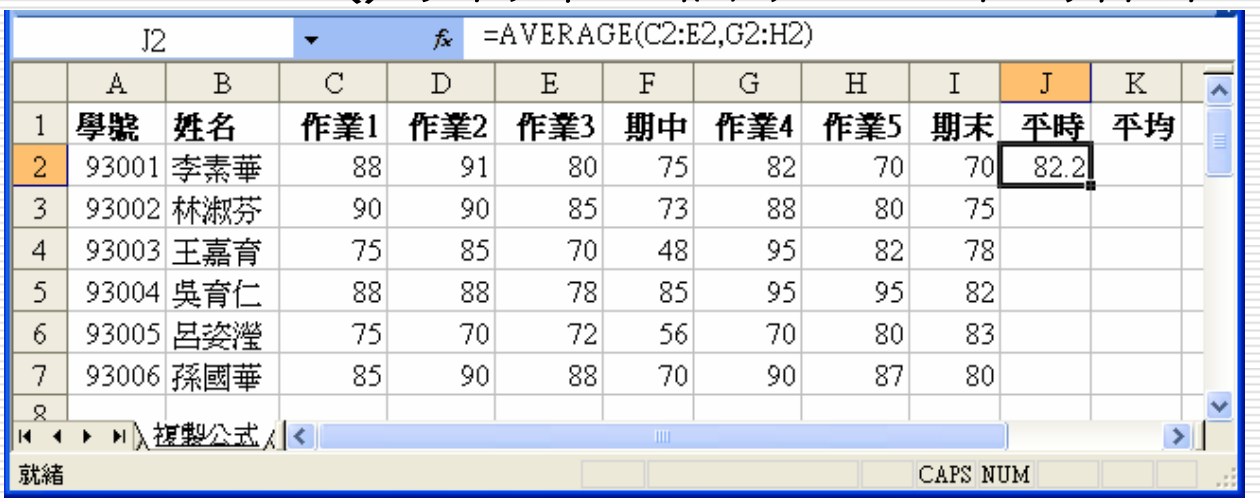

□ 故得學會複製公式,其方法很多,但最常被使用的還是 以拖曳填滿控點來複製公式 。

A UEB A GE/GO-EO GO-UDA

П 目前J2儲存格右下角之小方塊稱為『填滿控 點』:參見【複製公式】

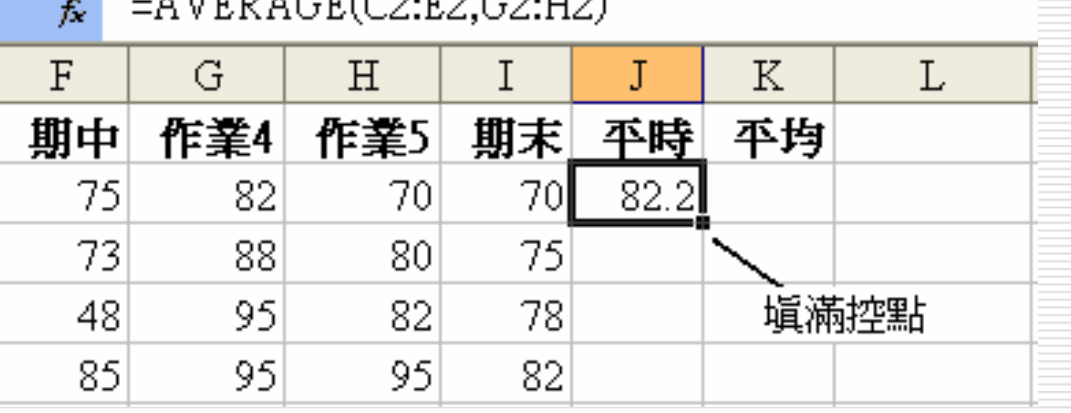

 $\Box$ 假定,欲將J2之平時作業均數,抄給J3:J7之範 圍,以拖曳『填滿控點』進行處理之步驟為: 1.將滑鼠指標指在J2的『填滿控點』上,其外觀將 由空心十字轉為粗十字線

2.按住滑鼠往下拖曳,所拖過之儲存格將以淺灰色框包圍

3.鬆開滑鼠,即可將淺色灰框所包圍之儲存格填滿對應之公式,一 舉求得所有人之平時作業的均數

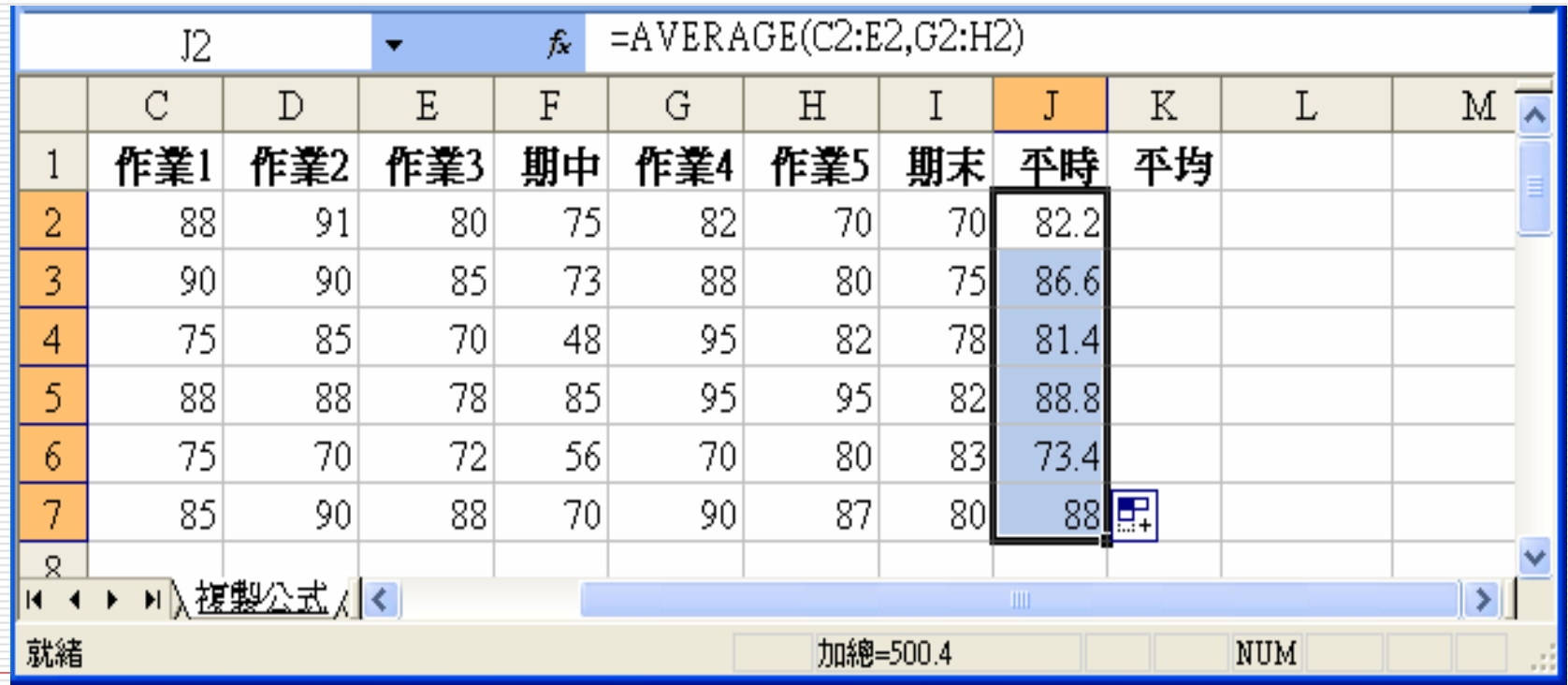

#### <span id="page-27-0"></span>0 複製後,所複製內容之下 方會顯示一 圖示。

- □ 將滑鼠移往該圖示,可顯 示出一向下箭頭,單按該 **签頭,可選擇要:** 
	- 複製儲存格(C) 複製格 式及公式
	- 僅以格式填滿(F) 複製格式而已,不含公式

**Service Service** 

 填滿但不填入格式(O) 複製公式而已,不含格式

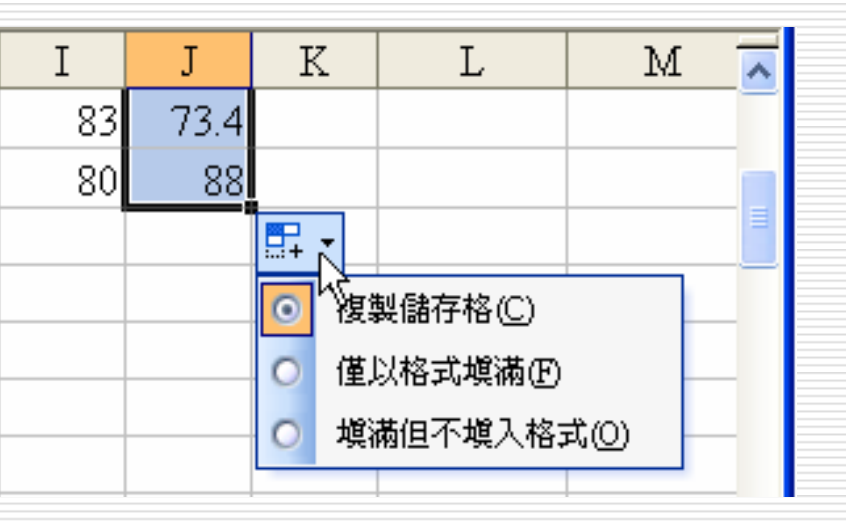

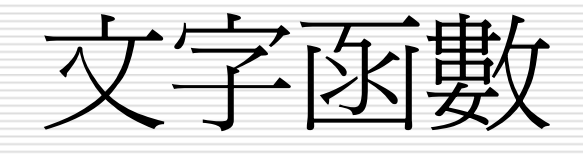

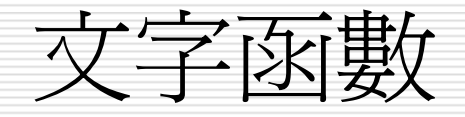

#### □ 作用:連接字串

- 參數內容:儲存格或直接輸入文字(但文字的前<br>- 後必須使用雙引號"符號)
- $\Box$  =CONCATENATE(text1, text2..)
- $\Box$  = "text1" & "text2 "用 & 連接字 串
- =left(text,num\_chars) 用LEFT擷取左邊的<br>字元
- =right(text,num\_chars) 用RIGHT擷取右<br>遵的字元
- $\Box$  =mid(text, start\_num, num\_chars)
- □ (字串,指定擷取字串的起始位置,指定擷取所要 的字串長度) 在字串中傳回自指定起始位置到替<br>定長度的字串 度的字 串

### 常 數資 料的輸入-文字

□ 字母或數字的任何組合, 只要excel不視為 數字、公式、日期、時間、 邏輯值或錯誤值 等均視為文字。

- □ 一個儲存格最多可輸入255字元
- □ 數入數字前加上單引號('),則輸入資料 將視為文字;並可與其它數值進行運算, ( 不須用函 數轉換 )
- 文字運算符號( & ) 、CONCATENATE 、left、right、mic
- □ 資料含有非數字字元也視爲文字

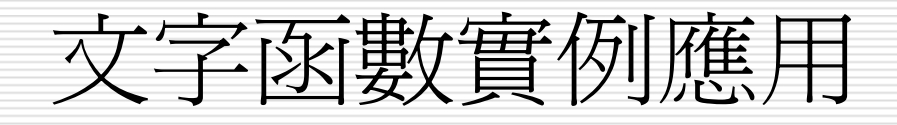

- LEFT 函數
	- 實例應用
- RIGHT 函數
	- 實例應用
- □ MID 函數
	- 實例應用
- □ CONCATENATE 函數

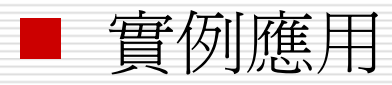

LEFT 函數

#### LEFT 函數可以幫我們從字串的最左邊開始 擷取指定長度的字串。其格式為:

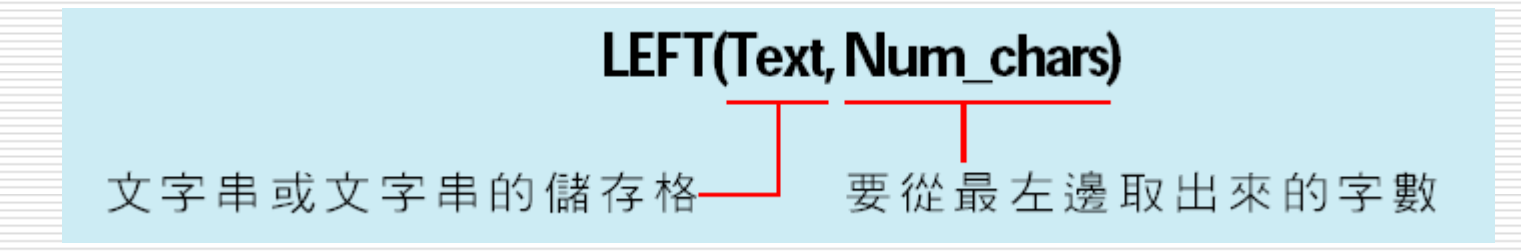

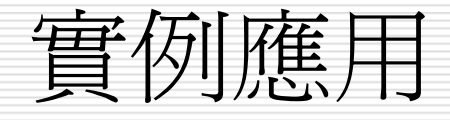

□ 旗旗公司的全年度教育訓練課程已經公告出 來,原始資料是直接輸入課程的起迄時間, 若我們想要讓課程的起迄時間分開存於不同 儲存格, 便可利用 LEFT 函數取出課程開始 世王<br>||<br>||<br>| | | | | | | | 擷取 C2 儲存格最左邊

個字恰爲開始時間

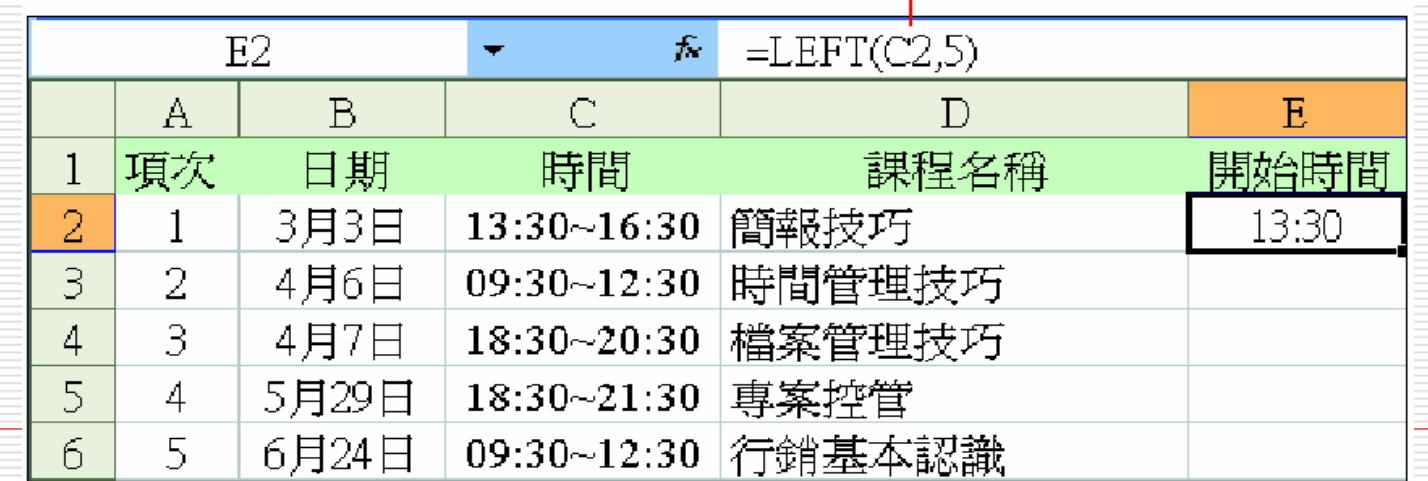

RIGHT 函數

#### RIGHT 函數可以幫我們從字串的最右邊開 始擷取指定長度的字串。其格式為:

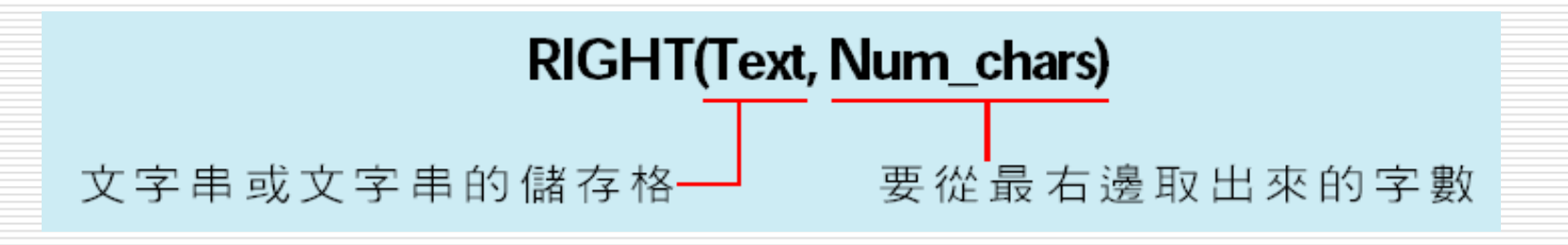

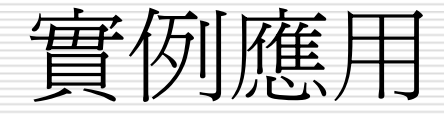

#### **□** 已經利用 LEFT 函數取出課程的開始時間 □ 接著再利用 RIGHT 函數來取出課程的結束時間

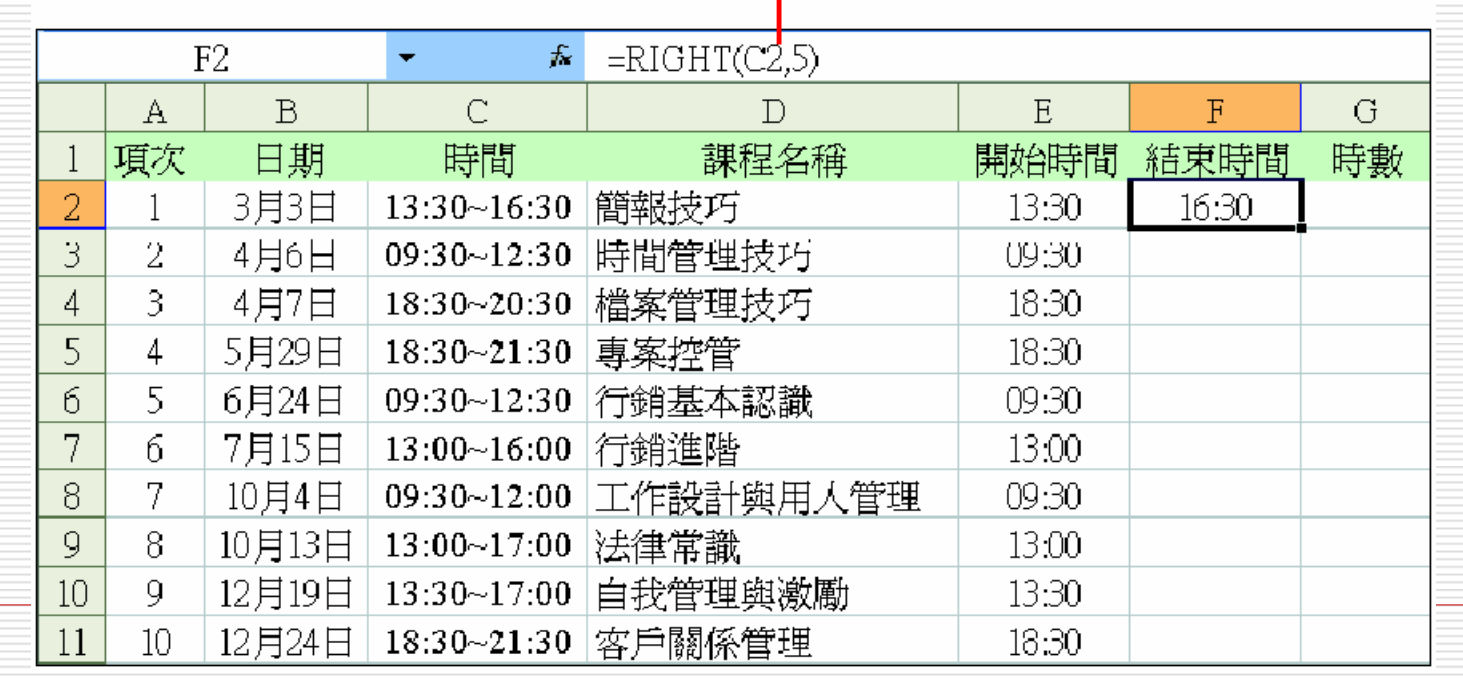

取 C2 儲存格最右邊的 5 個字恰為結束時間

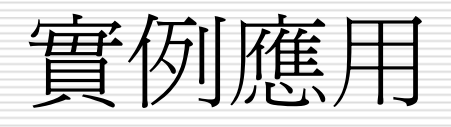

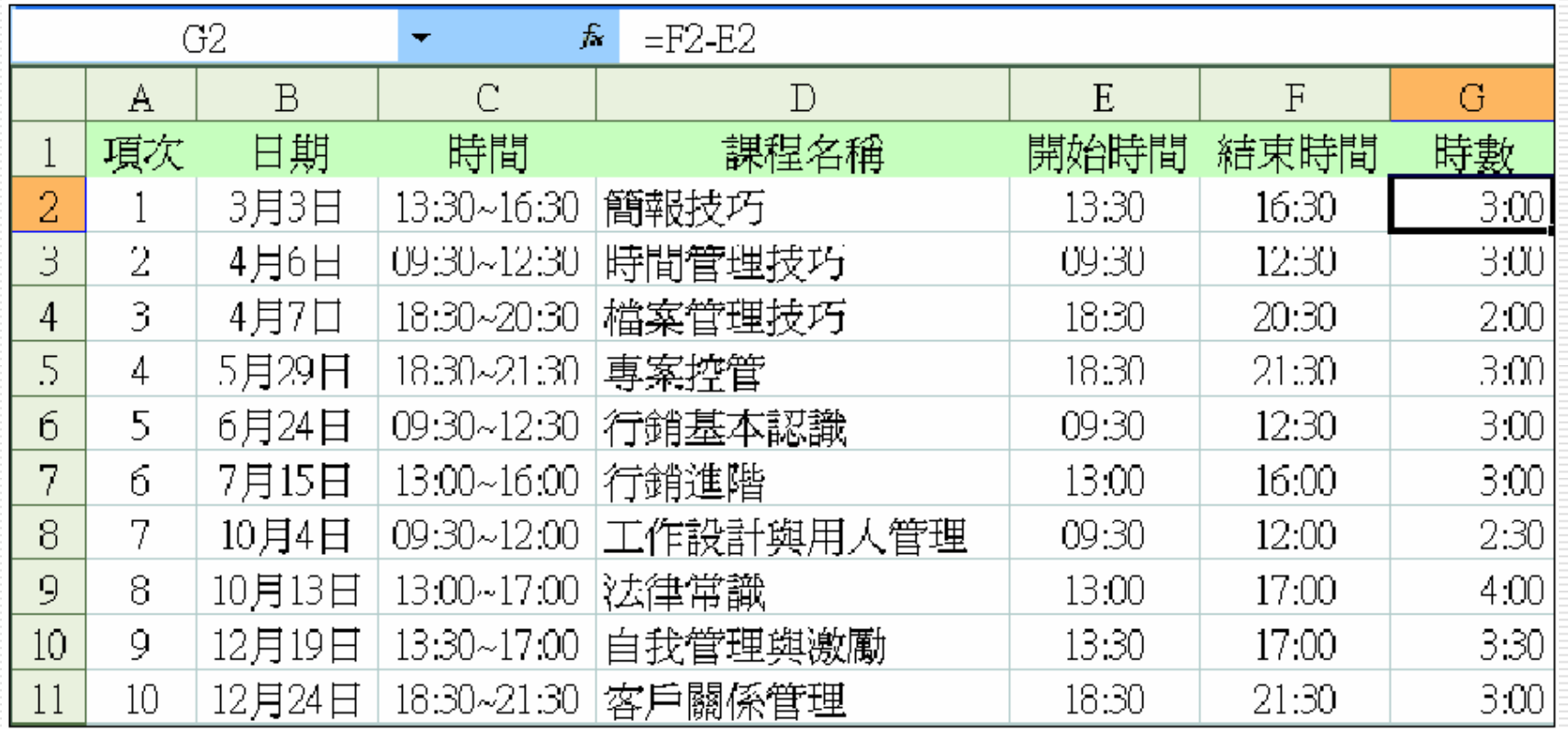

MID 函數

### MID 函數可以讓我們在字串中傳回自指定 起始位置到指定長度的字串,其格式如下:

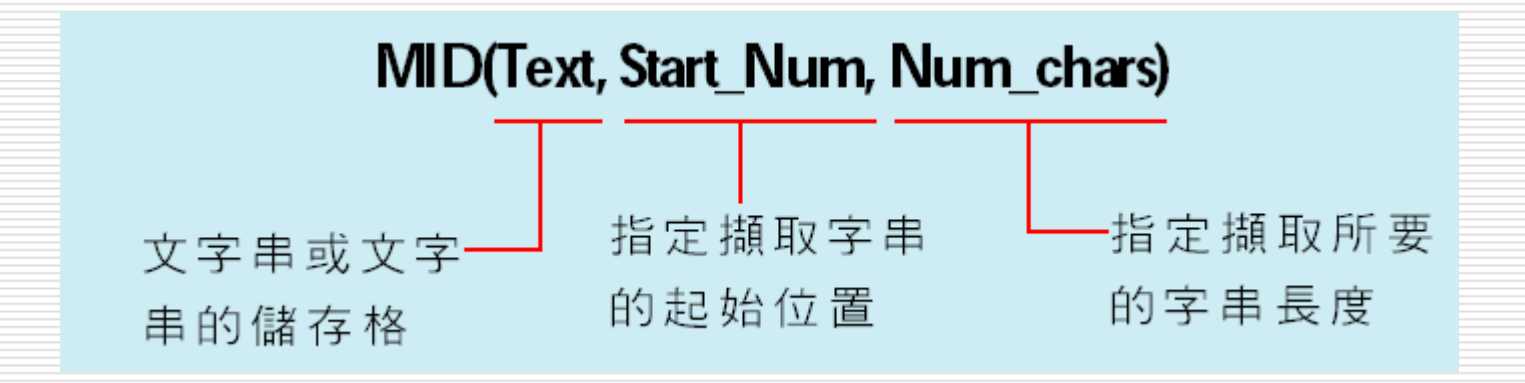

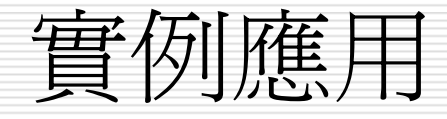

- □ 請切換至 Ch09-06 的 MID 工作表,其中 的 B 欄紀錄行動電話的資料, 其格式在輸 入時是以 XXXX-XXXXXXX 為格式, 但現在 卻想要改成 XXXX-XXX-XXX 這樣的格 式。
- 我們可以利用 MID 函數將所要的資料取 出,再加上其他格式:

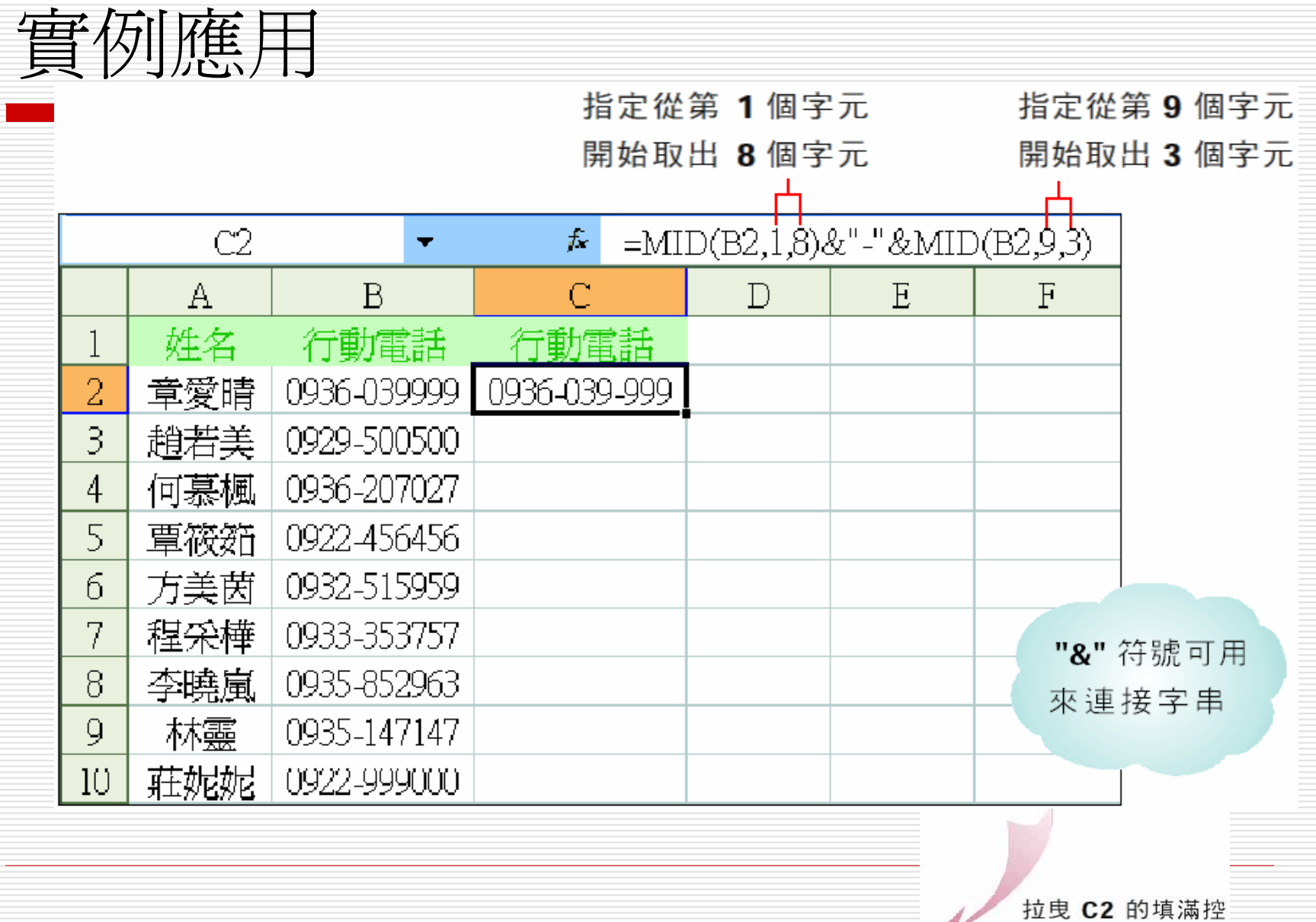

 $\mathcal{K}$ 

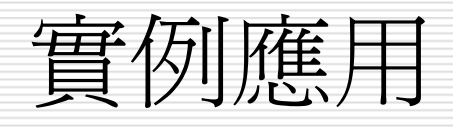

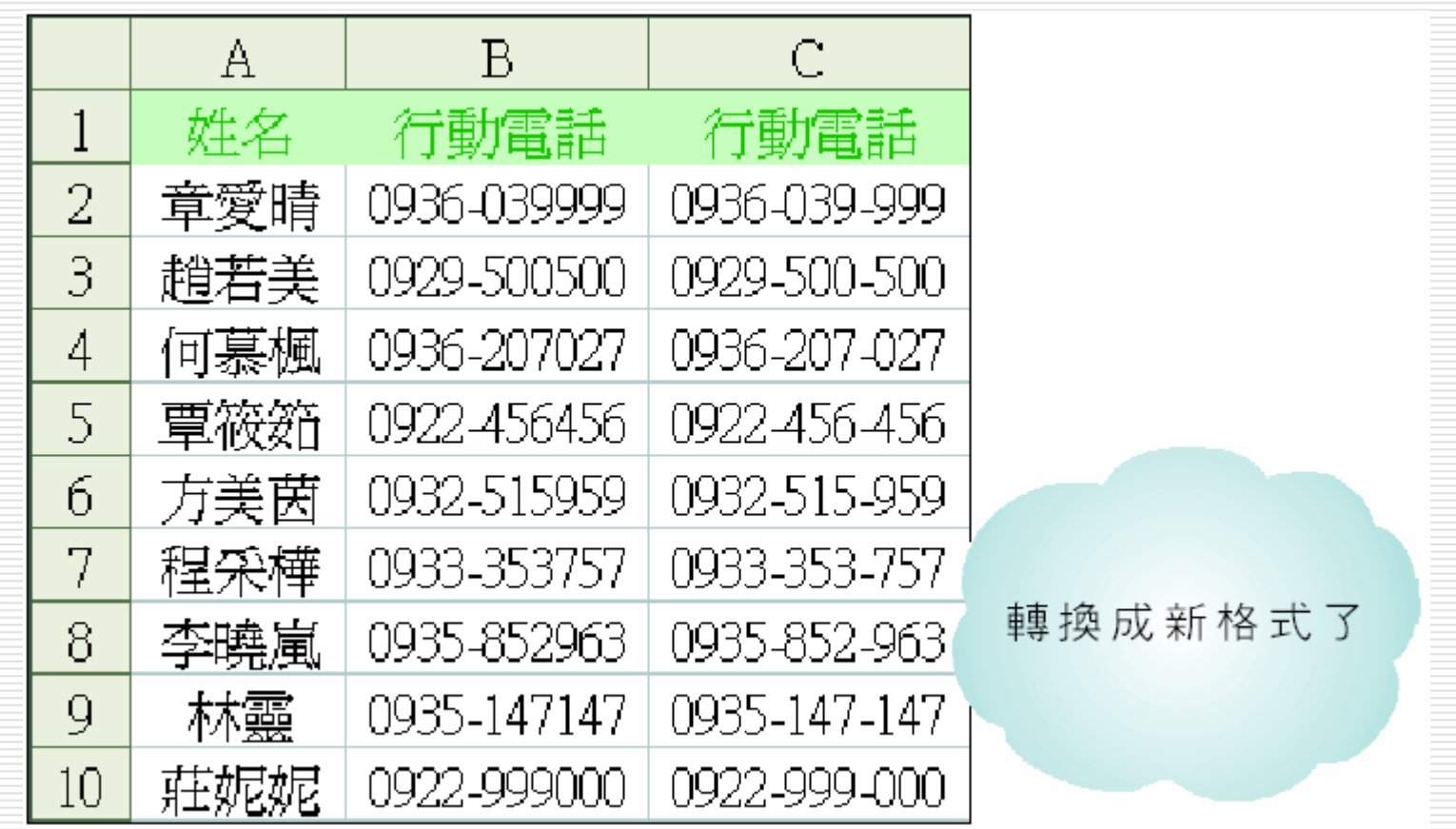

### CONCATENATE 函 數

### CONCATENATE 函 數可以讓我們將多組字 串組合成單一字 串,其格式如下:

 $CONCATENATE(Text1, Text2, \cdots)$ 

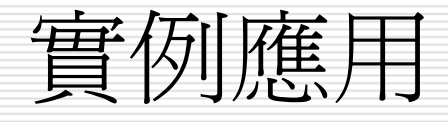

- □ 小銘將 Outlook Express 中的朋友通訊錄名單匯 入 Excel 中使用,但卻發現 Outlook Express 的 欄位是依照名字、姓氏的方式來存放,跟小銘平常 習慣"姓名"的排放方式不同,那麼小銘可以利用 CONCATENATE 函數快速地將二個欄位的字串組 合起來哦。
- □ 請開啓範例檔案 Ch09-06
- 切換到 CONCATENATE 工作表
- □ 將插入點移至 C2,輸入公式 =CONCATENATE  $(B2 \cdot A2)$ :

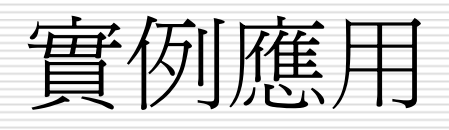

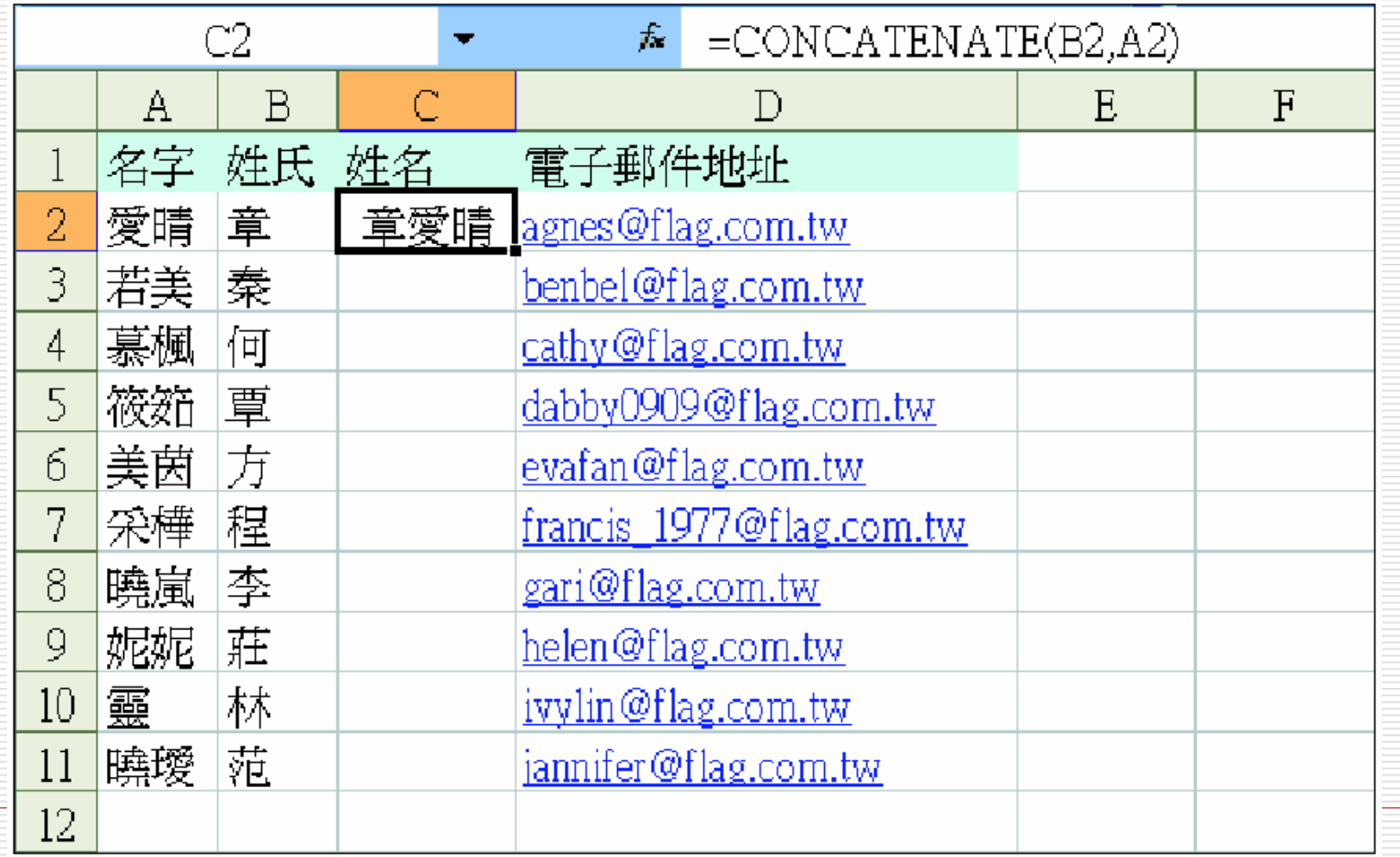

# 字串函數的應用技巧(一)

- **=LEFT("**台北**\***市政府**",2) ="**台北**"**
- $\Box$ **=RIGHT("**台北**\***市政府**",2) ="**政府**"**
- $\Box$ **=LEN("**台北**\***市政府**") = 6**
- П. **=FIND("\*","**台北**\***市政府**") = 3**

**FIND()**大小寫視為相異

**SEARCH()**大小寫視為相同

 $\Box$  **=MID("**台北**\***市政府**",FIND("\*","**台北**\***市政府**")+1,10) ="**市政府**"**

#### 共有35個字串函數

# 字串函數的應用技巧(二)

#### 字串比對 □ =EXACT("台北","台北 ")  $=$ FALSE

右邊空白 □ =TRIM("台北 ") ="台北" 刪除字串

 =TEXT(123456789,"\$ #,##0 元 整") =\$ 123,456,789 元整 套用指定 格式並轉 換成文字

#### $\blacksquare = \mathsf{REPT}("A", \mathsf{ROUND}(\textsf{D3*100,0})')$ 重複字串

# 字串函數的應用技巧(三)

### □ 刪除字串右邊空白

**□ =TRIM("台北 ") ="台北"** 

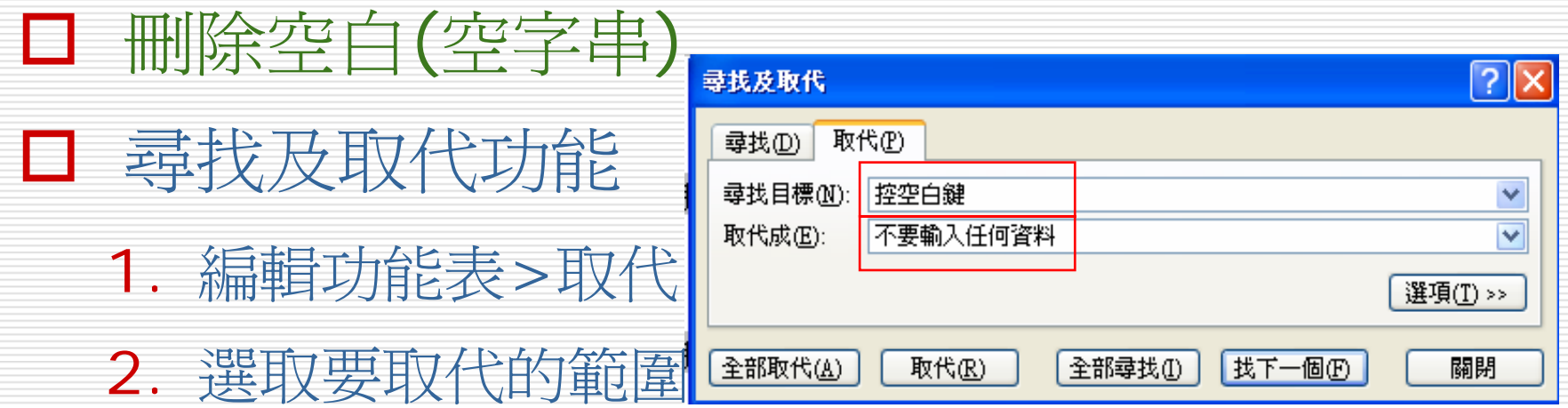

3. 按全部取代或取代

# HJ現 "#NAME?" 的錯誤訊息?

- □ 若自然語言公式的計算結果竟是出現 "#NAME?" 錯誤訊息
- 1. 請執行『工具 / 選項』/計算頁次
- 2. 然後勾選活頁簿選項區中的公式中允許使用 標籤選項
- 3. 最後按下確定鈕
- □ 接著再度選取該儲存格,並將插入點移到資 料編輯列中按下 Enter 鍵, 即可出現正確的 計算結果。

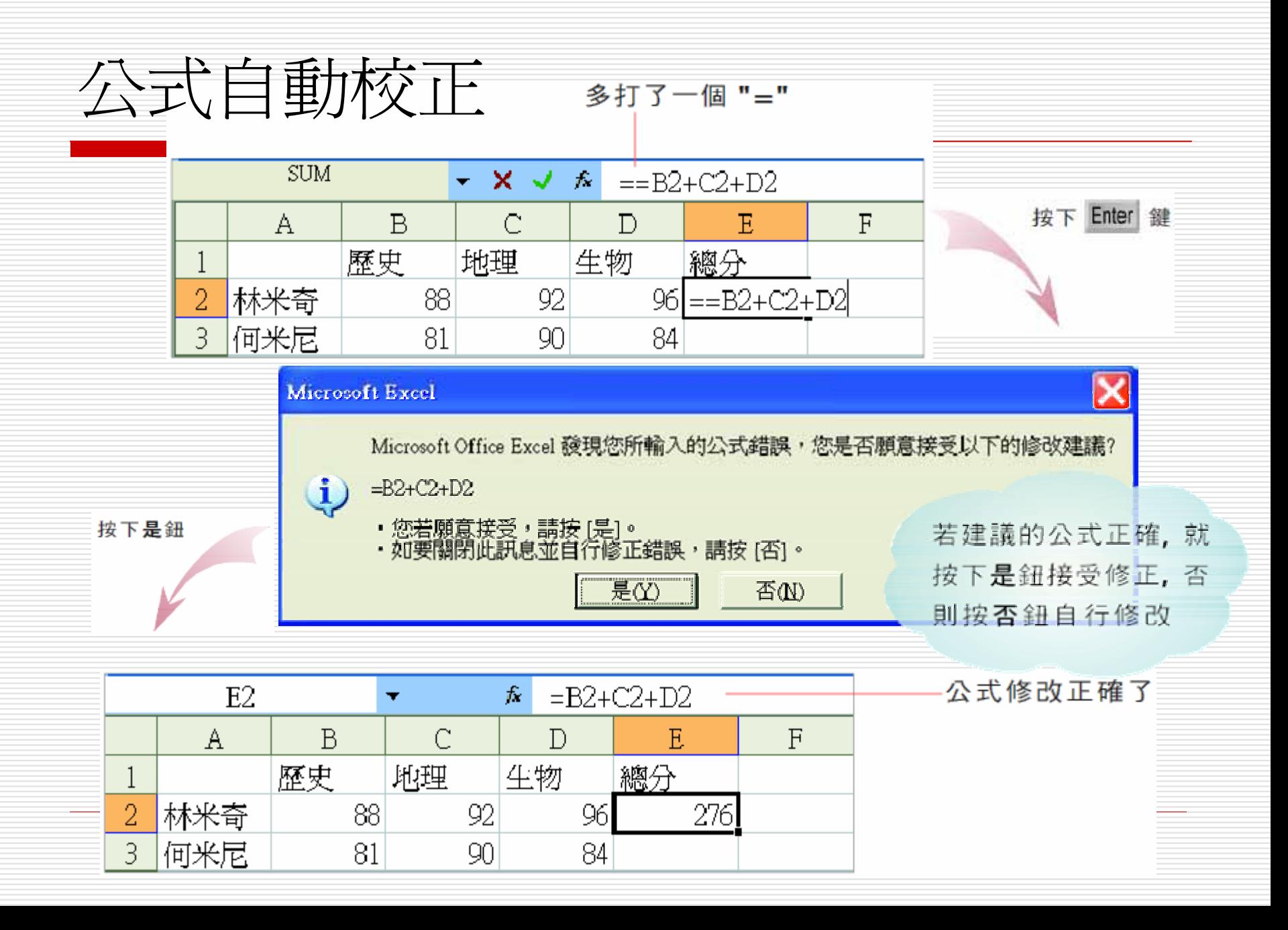

# <span id="page-49-0"></span>公式自動校正功能

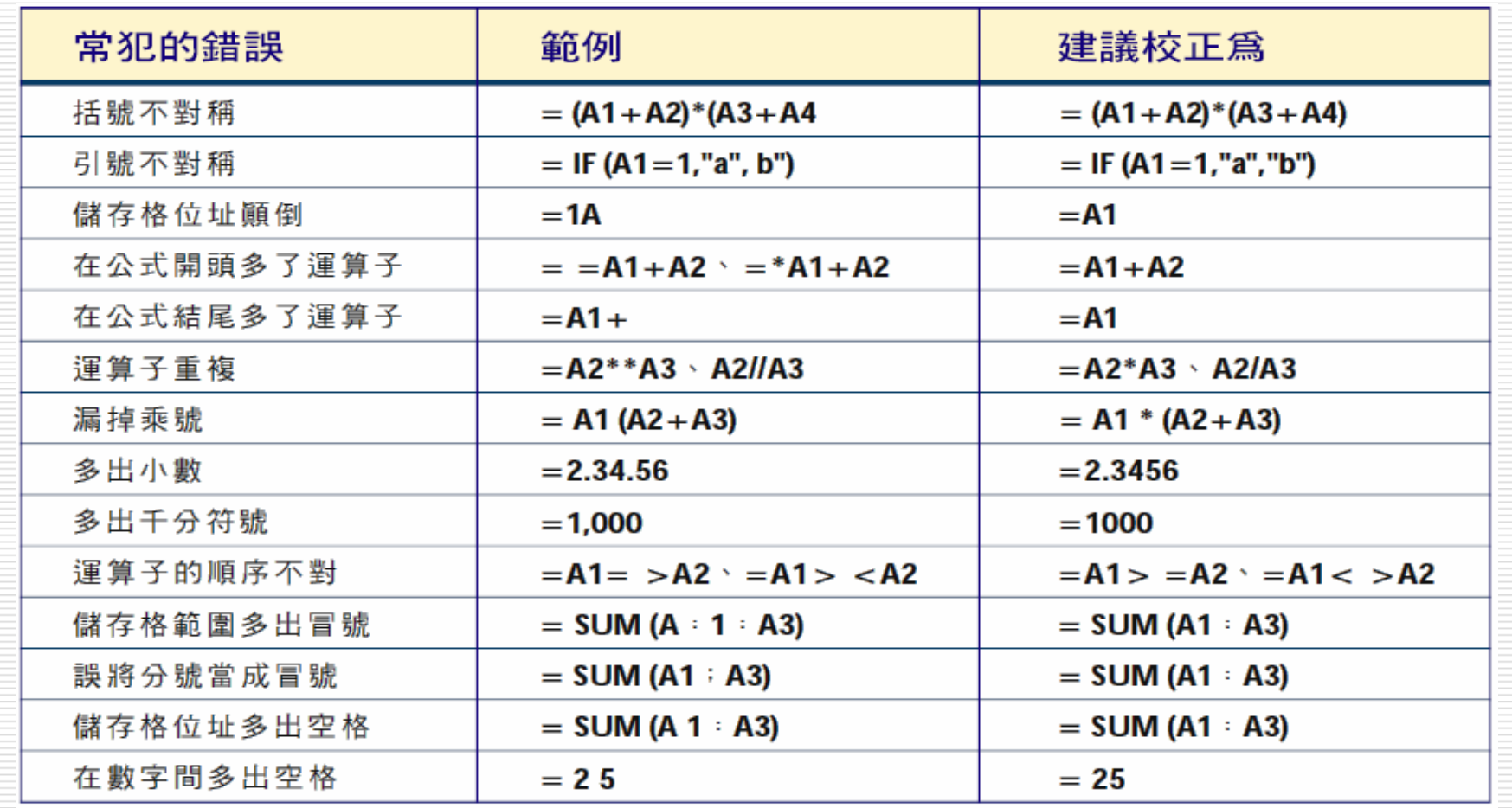